- **6. OK** berühren, um das zu meidende Gebiet zu aktivieren. Die Größe des Gebietes kann mit den Symbolen ..+" und ..-" eingestellt werden.
- **7. OK** berühren; das zu meidende Gebiet ist jetzt eingestellt und gespeichert.

#### **Zum Bearbeiten oder Löschen eines zu meidendes Gebietes von der gespeicherten Liste:**

- **1.** Aus dem **Nav-Menü** die Option **Mehr...** berühren und **Gespeicherte Orte** auswählen.
- **2. Punkte umgeh.** wählen.
- **3.** Im Untermenü **Bearbeiten** oder **Löschen** auswählen.

## **EINFACHE ROUTE**

Unter **Routenopt.** kann **Einfache Route** nach Wunsch **Ein** oder **Aus** geschaltet werden.

Ist **Ein** ausgewählt, ändert **Einfache Route** die Berechnungsparameter von **Route 3**, um Folgendes zu verringern:

- Kreuzungen.
- Abbiegungen.
- Abbiegungen mit Gegenverkehr.
- Priorität von Nebenstraßen.
- Komplexe Kreuzungen und Manöver.

### **ROUTE LERNEN**

#### Unter **Routenopt.** kann **Route lernen** nach Wunsch **Ein** oder **Aus** geschaltet werden.

Wird von der vorgeschlagenen Route dreimal stets gleich abgewichen und ist **Ein** ausgewählt, speichert das System die Abweichung und bietet diese von nun an als normale Route an. Die Option **Alles löschen** auswählen, um alle gelernten Routen zu löschen und zu den Standardeinstellungen zurückzukehren.

# **SPRACHFÜHRUNG**

Folgende Schritte durchführen, um bei aktiver Routenführung die Sprachführung ein- oder auszuschalten:

- **1.** Die Option **Nav-Menü** auf dem Navigationsbildschirm berühren.
- **2.** Die Schaltfläche **Sprache Routenführ.** berühren. Die Schaltfläche ist bei aktivierter Sprachführung hervorgehoben.

#### **Videoanleitung - Sprachführung.**

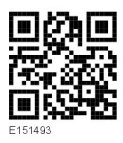

# **ABBRECHEN DER ROUTENFÜHRUNG**

Zum Abbrechen der Routenführung wie folgt vorgehen:

- **1.** Die Option **Nav-Menü** auf dem Navigationsbildschirm berühren.
- **2.** Die Schaltfläche **Routenf. abbrechen** berühren.

### **AUSWAHL SCHNELLER SONDERZIELE (SOZ)**

- **1.** Zur Anzeige der zusätzlichen Optionen die Karte berühren
- **2.** Die Schaltfläche **Sonderziel** (SoZ) berühren.
- **3.** Auf dem Bildschirm werden 6 Kategorien angezeigt, von denen 5 als schnelle Sonderziele ausgewählt werden können.
- **4.** Eine SoZ-Schnellauswahl-Kategorie auswählen oder **Mehr** berühren, um weitere Sonderziele anzuzeigen. Die Schaltfläche **OK** berühren, um eine Auswahl zu bestätigen.